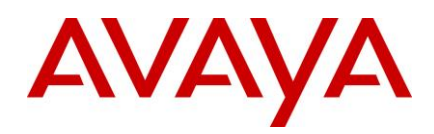

# **SAL Hosted Concentrator for Business Partners 3.0 – Release Notes**

## <span id="page-0-0"></span>**Introduction**

This document provides support information for SAL Hosted Concentrator Release 3.0. For updated documentation, product support notices, and service pack information, go to the Avaya Support website at [http://support.avaya.com.](http://support.avaya.com/)

## <span id="page-0-1"></span>**Contents**

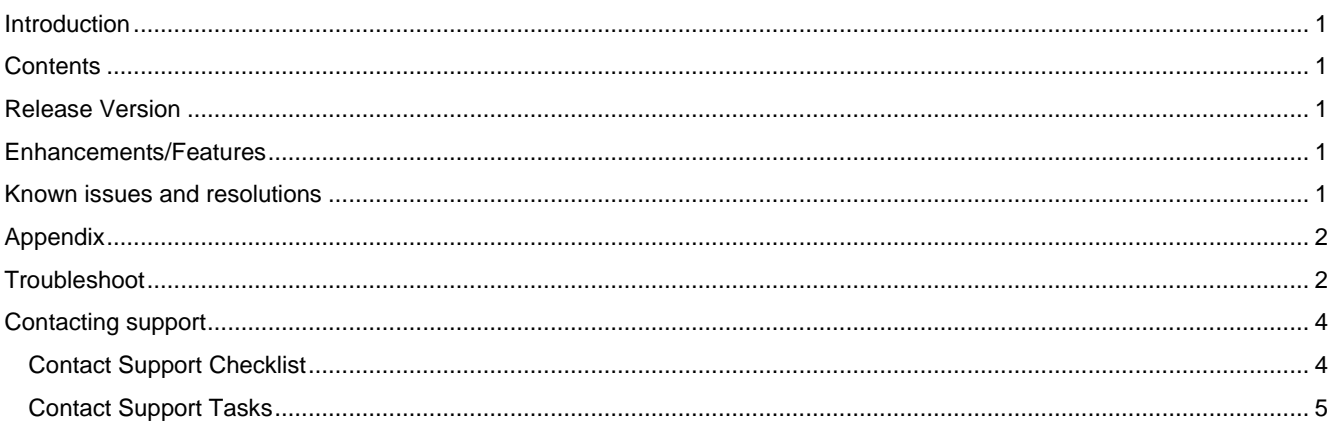

## <span id="page-0-2"></span>**Release Version**

SAL Hosted Concentrator for Business Partners 3.0.

## <span id="page-0-3"></span>**Enhancements/Features**

This is first release of SAL Hosted Concentrator 3.0. Please check [Using SAL Hosted Concentrator for Business Partners.](https://downloads.avaya.com/css/P8/documents/101045038)

## <span id="page-0-4"></span>**Known issues and resolutions**

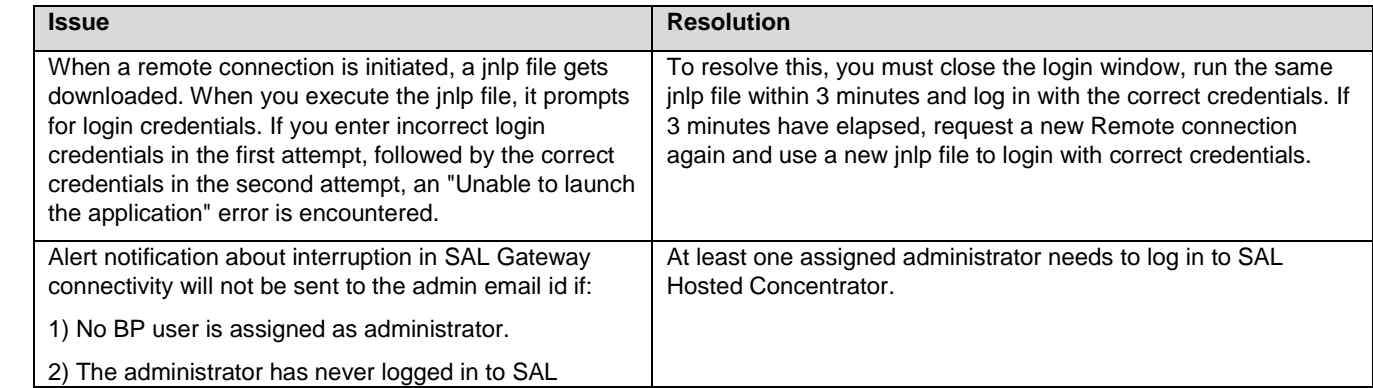

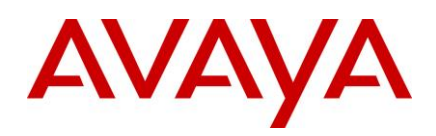

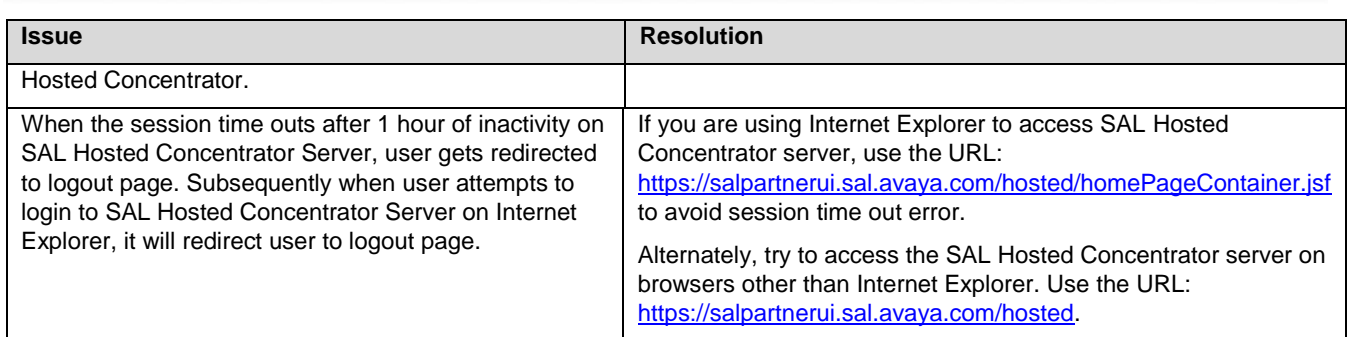

## <span id="page-1-0"></span>**Appendix**

The following versions of OS and JRE are supported on the technician's laptop to ensure that remote connectivity works properly:

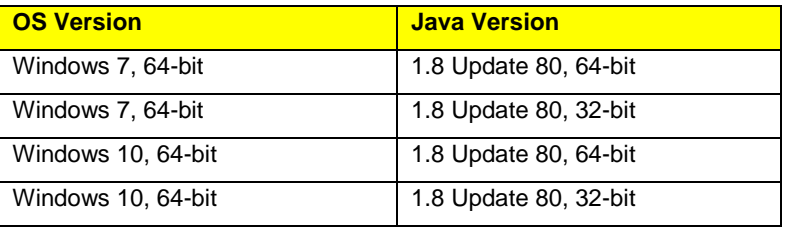

#### *Ensure that you have the following versions of software on your laptop:*

- 1) PuTTY version 0.63 and later. URL [www.putty.org.](http://www.putty.org/)
- 2) WinSCP version 5.5.5 and later. URL [www.winscp.net.](http://www.winscp.net/)
- 3) MTPuTTY version 1.6 and later. URL [www.ttyplus.com.](http://www.ttyplus.com/)

## <span id="page-1-1"></span>**Troubleshoot**

*1) Troubleshooting issues with http(s) remote access: The page gets hung or you are unable to select dropdown links.*

#### *Option A:*

- 1) In Internet Explorer, click Tools > Internet Options, and then click the Security tab.
- 2) Click Trusted Sites, and then click the Sites button.
- 3) Clear the Require Server Verification option to add HTTP sites.
- 4) Add 127.0.0.1, and click Add. Close the dialog box.
- 5) In the Internet Options -> Security tab, ensure that "Enable Enhanced Protected mode" is clear.
- 6) Restart Internet Explorer, try to start a new session, and access it on IE using [https://127.0.0.1:7443.](https://127.0.0.1:7443/)

#### *Option B:*

If Option A does not work for you, try using 'localhost' instead of 127.0.0.1.

e.g. <https://localhost:7443/>

If the address has shifted beyond 127.0.0.1 to 127.0.0.2 or more, then localhost cannot be used. In this case, try Option C.

#### *Option C:*

Try using a different browser such as Mozilla or Chrome for remote access to the device. For example, run the URL such as <https://127.0.0.2:7443/> on Mozilla or Firefox.

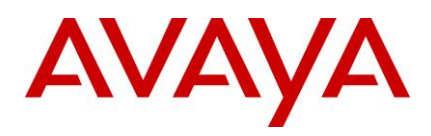

#### *Option D:*

If none of the above options work, then you must use the 'Port switching mode' in the menu. To get the Port switching mode, right-click the Tray icon of the remote access applet.

In this case, instead of switching the loopback address from 127.0.0.1 to 127.0.0.2, when a port is already occupied, the applet will switch the local port on the machine to a different port, for example, 10000 instead of 7443. You can then use localhost:10000 instead of localhost:7443 for remote access.

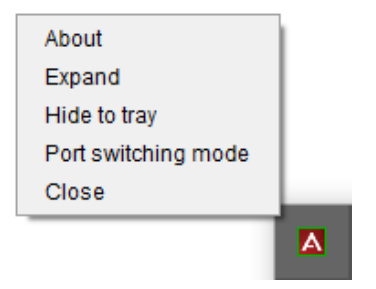

#### *2) Unable to establish remote connection from your machine with JRE 1.8 installed*

Ensure the following:

- Add Exception in the Security TAB.
	- 1. Open your Java Console.
		- o START
		- o CONTROL PANEL
		- o RIGHT CLICK JAVA ICON / Open
		- o Click the "SECURITY" Tab
		- o Click "Edit Site List"
		- o Click "Add"
		- o As separate entries add these URLs [https://salpartnerui.sal.avaya.com](https://salpartnerui.sal.avaya.com/) and <https://salpartnerui.sal.avaya.com/hosted>
- The latest update of JRE is installed on your laptop.
- Java security settings are set to use TLS 1.1 and TLs 1.2:
	- a. Go to Control Panel, and click Java.
	- b. Go to the Advanced tab, and select "Use TLS 1.1" and "Use TLS 1.2".

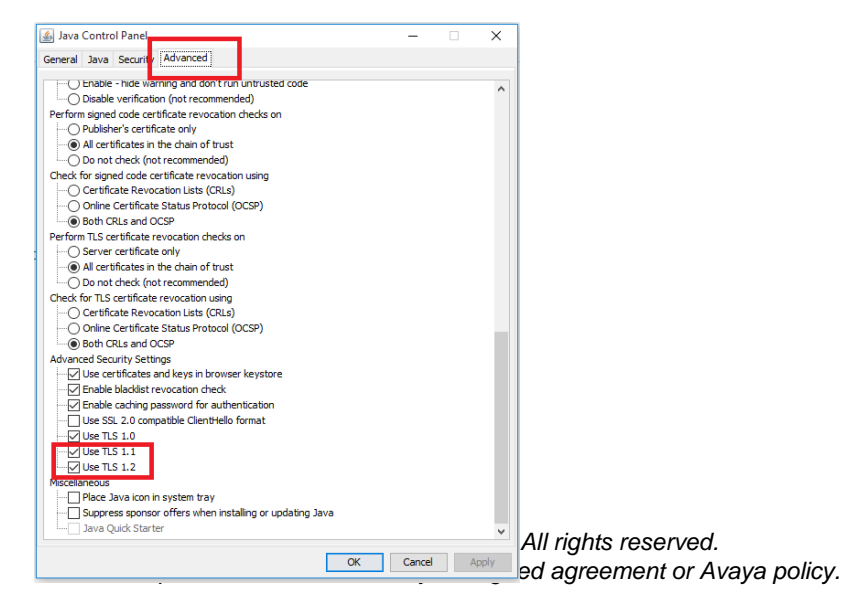

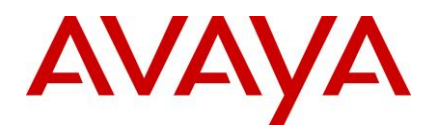

**3) If your .JNLP file downloads but does not execute due to below Error.** 

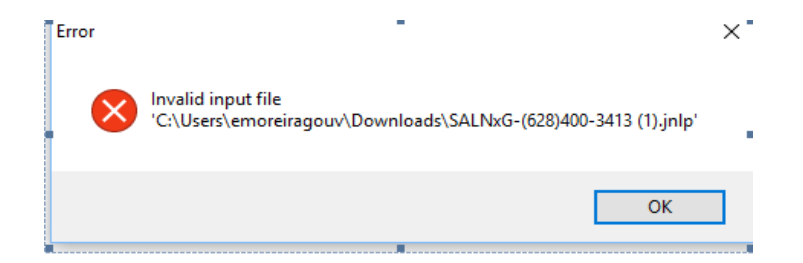

- a. Go do your Downloads Direcrtory find the "SALNxG-(XXX)XXX-XXXX).jnlp" files and delete them. Then try a new connection.
- b. If need be associate the file type JNLP using the File Type Association by file type. For Windows 10 Search **"Choose default apps or each type of file"**, find file type **".JNLP"** and associate to Java.

Windows 7 Search for **"change the file type associated with file extension",** per form the same associate to Java.

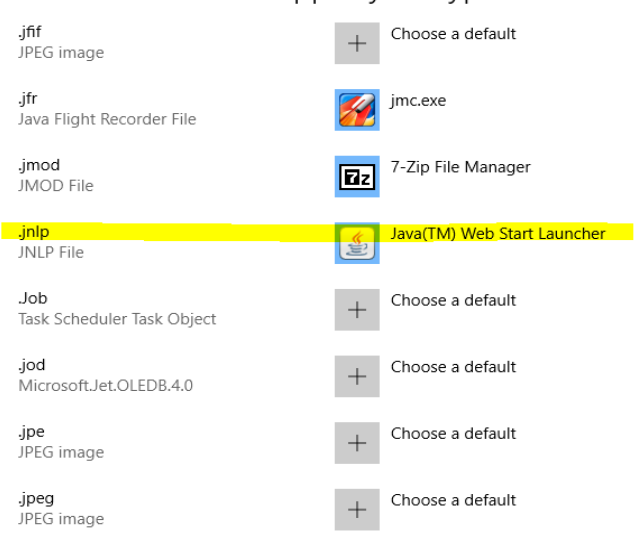

Choose default apps by file type

## <span id="page-3-0"></span>**Contacting support**

## <span id="page-3-1"></span>Contact **Support Checklist**

If you are having trouble with SAL Enterprise, you should:

- 1. Retry the action. Carefully follow the instructions in written or online documentation.
- 2. Check the documentation that came with your hardware for maintenance or hardware-related problems.

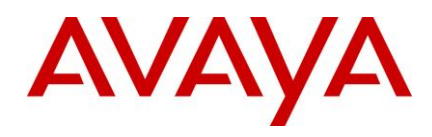

3. Note the sequence of events that led to the problem and the exact messages displayed. Have the Avaya documentation available.

If you continue to have a problem, log on to the Avaya Technical Support website [http://support.avaya.com](http://support.avaya.com/) to:

- 1. Use the online service request system to create a service request.
- 2. Chat with live agents to get answers to questions, or request an agent to connect you to a support team if an issue requires additional expertise.

If you have difficulty reaching Avaya Technical Support through the above URL, please go to [http://www.avaya.com](http://www.avaya.com/) for further information.

Avaya Global Services Escalation Management provides the means to escalate urgent service issues. For more information, see the Escalation Contacts listings on the Avaya Web site.

#### <span id="page-4-0"></span>**Contact Support Tasks**

You might be asked to email one or more files to Technical Support for analysis of your application and its environment.